# <span id="page-0-0"></span>USB メモリへの Ubuntu インストール

 $2012$  年 4 月 21 日 Rev 1.1

酔漢

<http://bfin.sakura.ne.jp/>

# 目次

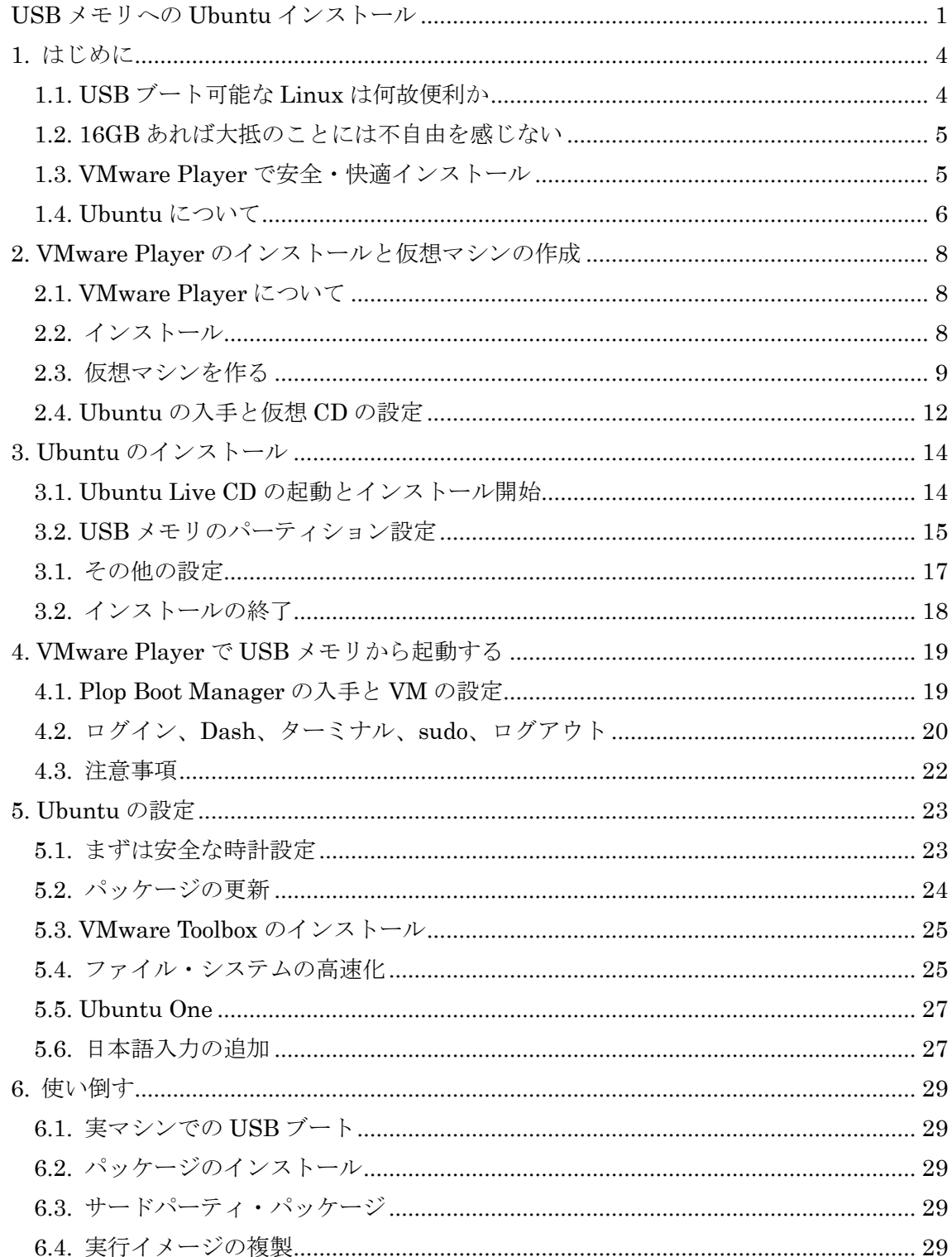

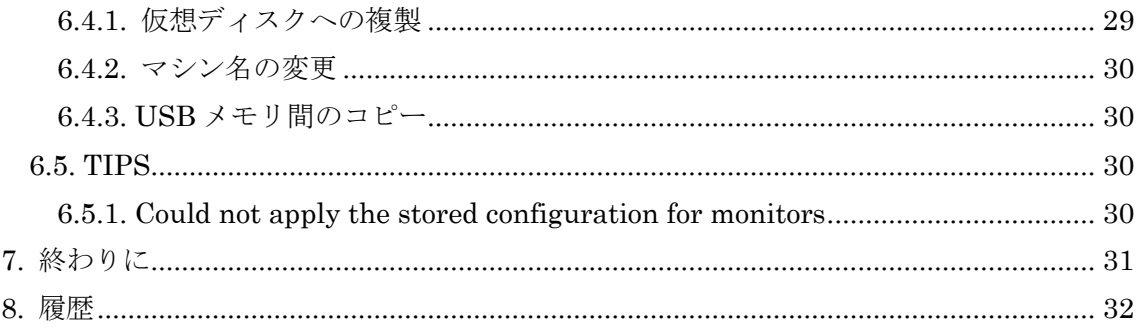

## <span id="page-3-0"></span>**1.** はじめに

この文書では、USB メモリにブート可能な Linux システムをインストールする方法について説明します。 この方法で作ったシステムは、次のような特徴を持ちます。

- Live CD ではなく、完全な Ubuntu システム
- ユーザー・ディレクトリは暗号化されているので、USB メモリを紛失しても安心
- VMware Player を使って、仮想マシン上で動かすことも可能
- Windows ホストと、USB メモリ上のファイル・システムを使ってデータをやりとりできる

以上のように、「完全なシステムを」「安全に」「どこでも」使える USB メモリを作り上げるのがこの文 書の目的です。

なお、使用する環境は、

-

- ホスト PC : Windows X/Vista/7 (32 or 64bit)
- 仮想化ソフト : VMware Player 4.0
- インストールする OS : Ubuntu 12.04 LTS (32bit)
- ブートマネージャ : Plop Boot Manager (仮想マシンで実行するときのみ)
- **●** インストール先:16GB USB 3.0 メモリ

です。このうち、VMware Player 4.0、Plop Boot Manager と Ubuntu 12.04 LTS はフリーでダウンロ ードできます。

以下では、インストールや設定の流れを追いながら、要点のみ説明していきます。手取り足取りの説明 が欲しい人は、ネットにある他の情報を併読するとよいでしょう。

#### <span id="page-3-1"></span>**1.1. USB** ブート可能な **Linux** は何故便利か

なぜ USB ブート可能な Linux を作っておくと便利なのでしょうか。それにはいくつかの理由を挙げる ことができます。言葉を換えると、いくつかの利用シーンを挙げることができます。

会社の PC で個人の作業環境を使える。このとき、会社の PC には何も変更を加えなくていい。

- ブラウザによるアプリケーションの制限を受けない、強力な環境を使う事ができる。
- PCが起動不能になった場合などの最低限の応急措置を行えるかもしれない

このように、他者のハードウェアに変更を加えず、そのハードウェアを使って自分の作業環境を構築す る事ができるのが一番の強みです。たとえば出張先のホテルでちょっとネットで遊びたいときなど、会社 のシステムを使う必要がありません。あるいは旅行先で知り合いのシステムを使わしてもらうのに気が引 けても、再起動して自分のシステムを使うのであれば抵抗がないかも知れません1。

このように、USB メモリにインストールしたシステムを一つ持ち運んでおけば、「出張先でちょっと気 になったプログラミング言語の確認をする」などと言ったことも手軽にできます。

Linux はフリーな OS である上に、インストールの自由度が高いため、気軽に環境を作成、複製して持 ち歩くことができます。無くしたり壊したりしたら、また安いメモリを買ってきてシステムをインストー ルすればいいのです。

<sup>1</sup> 逆にいつ使わせてくれと言われてもよいように、筆者の PC はデータを暗号化している。

## <span id="page-4-0"></span>**1.2. 16GB** あれば大抵のことには不自由を感じない

これまで筆者は 8GB 程度の USB メモリに Linux をインストールして遊んでいました。しかしながら、 ここに来てちょこちょこためてきたノウハウを文書の形で残そうと考えたのは、16GB の USB メモリが非 常に安く買えるようになったからです。

筆者が自宅でプログラミングを行うときには、大抵デスクトップ PC 上に構築した仮想環境を使ってい ます。これらの環境は Ubuntu で統一しています。開発環境を仮想化することで、一つの PC 上に、ARM7 や CORTEX-M3、Blackfin DSP といった異なるターゲット用の開発環境を独立して持つことができます。 これは一筋縄で動いてくれないオープンソース系のツールを使う場合には特に便利です。

そして、これらのシステムのハードディスク使用量は大抵 6GB から 8GB 程度なのです。絞り込めば 6GB 程度にはなりますが、ちょっと気を緩めるとすぐに肥大化が始まります。従って、8GB の USB メモリで は事実上、開発環境をそのまま持ち運ぶことはあきらめていました。

ところが、最近になって 16GB の USB3.0 メモリが非常に安く買えるようになりました。一例を挙げる と、この文書を書き始めた 2012 年 4 月に、筆者は 16GB の USB 3.0 メモリを 1700 円で買いました。こ れは街のディスカウント・ストアでの値段であり、ネットでの最安値は 1000 円台前半です。

このように 16GB という、プログラミング環境の構築程度であれば難なく納めてしまう事のできる容量 のメモリを気軽に返るようになったことで、USB メモリに Linux を入れることに大きな意義が出てくる ようになりました。こうして作ったシステムはネット上のデータと同期させれば、自宅のシステムとほと んど変わらない環境を作り上げることも可能です。

この文書には USB メモリにシステムをインストールするとき、躓いたり、回り道をしたりしなくて済む ようノウハウを書いておきます。皆さんも USB メモリ Linux で遊んでみてください。

#### <span id="page-4-1"></span>**1.3. VMware Player** で安全・快適インストール

さて、USB メモリに Ubuntu をインストールするに当たっては、実は特別なソフトウェアは不要です。 PC を一台持ってきて、Ubuntu のインストール CD から起動して USB メモリにインストールすればいい のです。実際、筆者はかつてこの方法で USB メモリにインストールしていました。

しかしながら、この方法には困った点がいくつかあります。

-

まず、インストール CD を作らなければなりません。当たり前に聞こえますが、CD-R は最近ではだん だん 1 枚買いが難しくなってきました。たかだか一度きりのインストールのために CD-R を 5 枚買うのは あまりいい気がしません。また、低価格 PC の中には CD-R の書き込み機能を持っていない物があり、こ のときには別の方法を探さなければなりません1。仮にこれらの問題をクリアできても、CD の遅さは直接 作業時間に響きます。

つぎに PC の HDD の内容を破壊する危険性があります。気をつけておけば回避できるのですが、作業 が作業だけにインストール先が HDD であるか USBメモリであるか慎重に慎重を重ねて確認しなければな りません。それでも寝不足の時など、うっかり事故があっても不思議ではありません。そして、Ubuntu のインストーラには一つ恐ろしい性質があるのです。実際筆者が填った罠ですが、うっかりしていると

<sup>1</sup> USB メモリに Live CD を作り込む方法があるが、今回の目的を考えるとちょっと滑稽である。

USB メモリにシステムをインストールしたにもかかわらず、インストーラが HDD の先頭にブート・ロー ダを格納してしまいます1。つまり、HDD の内容を書き換えてしまいます。このときには USB メモリにイ ンストールしたシステムはブートしないわ、HDD は壊れるで、さんざんでした2。

また、インストール中にネットにアクセスできないことも問題です。現代では PC 関係の最新の情報は ネット上にあります。しかし、インストール中にはこれらの情報にアクセスすることができません。結果 的にインストール時の問題という、本当に助けがほしいときに限ってネット上の情報を参照できないとい う悲しい問題が起きます。

仮想化ソフトである VMware Player を使うと以上の問題を全部解決できます。

まず、インストール CD を焼く必要がありません。VMware Player は ISO イメージを直接マウントし て CD として扱うことができます。そのため、CD-R ディスクを買う必要はありませんし、CD-R ライタも 不要です。HDD 上の ISO イメージは物理的な CD よりも遥かに高速にアクセスできますので、インスト ール時間も短縮できます。

次にホスト PC のファイル・システムを壊す心配がありません。VMware Player の上で実行する Ubuntu のインストーラは、ホスト PC のファイル・システムに直接アクセスできません。従って、間違ってホス ト PC のハードディスクにインストールしてしまう心配はありません。当然、ホスト PC のハードディス クの MBR を壊す心配もありません。

最後に、インストール中にネットアクセスができます。VMware Player は、ホスト PC で動作するアプ リケーションに過ぎませんので、実行中もブラウザやメールといった通常のソフトを自由にホスト PC 上 で使用することができます。ですので、VMware Player で実行中のインストール作業に問題が起きた場合、 ホスト PC 上のブラウザを使って情報を検索することができます。

このように、VMware Player を使った USB メモリへの Ubuntu のインストールは、安全、安心、しか も早いと言う、いいところばかりです。この方法を身につけてからは、筆者は USB メモリへの Ubuntu のインストールは必ず VMware Player か、有料版の VMware Workstation で行っています。

## <span id="page-5-0"></span>**1.4. Ubuntu** について

-

Ubuntu は、現在もっとも普及しているデスクトップ Linux のディストリビューションです。

2004 年に初リリースが行われた Ubuntu は、Debian Gnu/Linux をベースにカノニカル社の支援をうけ つつ一般人が容易に使えるようなパッケージを目指して開発されています。

広い層に受け入れられていることから、参考になる情報が多く、また、精力的なユーザー達によって各 種の実験的な取り組みや支援が成されているのも特徴です。

この文書では、Ubuntu 12.04 LTS と呼ばれるディストリビューションを扱います。Ubuntu は半年ごと にディストリビューションをリリースしており、12.04 は、2012 年 4 月リリースのものであることを示し

<sup>1</sup> ブート・ローダの置き場所はブート・デバイスであるべきだから、内蔵 HDD に GRUB をインストー ルすという動作は技術的には正しい。正しいが、困る。

<sup>2</sup> ディスク全体を暗号化していたので、MBR 破損は致命的だった。

ています1。LTS は Long Term Support の略で、2 年に一度リリースされる長期サポート番であることを 示します。12.04LTS からは、LTS は 5 年間サポートが行われると宣言されているため、長期にわたって 安心して利用できます。

-

<sup>1</sup> 原稿執筆時点ではベータ版。4 月末に正式リリースされる予定である。

# <span id="page-7-0"></span>**2. VMware Player** のインストールと仮想マシンの作成

Ubuntu のインストールに先立って、作業用の仮想環境を作りましょう。

### <span id="page-7-1"></span>**2.1. VMware Player** について

VMware Player は、vmware 社が開発した PC 仮想化ソフトウェアです。このソフトウェアは、大成功 した VMware Workstation のサブセットであり、多くの企業が仮想化マーケットに参加を始めた 2005 年 に、突如として無料で配布され始めました。

VMware Player は元になった有料版の VMware Workstation から高い安定性、高速な実行、USB との 高い互換性を引き継いでいます。当初はその名の通り、余所で作られた仮想環境を実行するだけのプレイ ヤーでしたが、後に仮想環境の作成機能が追加されて、使い勝手が良くなりました。

VMware Workstation が持っている複数スナップショット機能、スナップショットのフォーク機能、ク ローン機能などは持っていませんが、趣味で仮想環境を使う分には、かなり満足度の高い環境です。

VMware Player は 2012 年 4 月現在 Version 4 が配布されており、vmware 社の WEB ページからダウ ンロードできます1。

## <span id="page-7-2"></span>**2.2.** インストール

-

VMware Player のインストールは簡単です。

vmware 社のページからインストーラをダウンロードして実行してください。通常のアプリケーション と同様なインストーラが起動しますので、指示に従ってインストールを行います。なお、仮想的なネット ワークドライバなどが入っている関係で、インストールが終わると PC の再起動を求められます。

再起動が終わったら Vmware Player を起動します(図 1)。

<sup>1</sup> <http://www.vmware.com/products/player/overview.html>

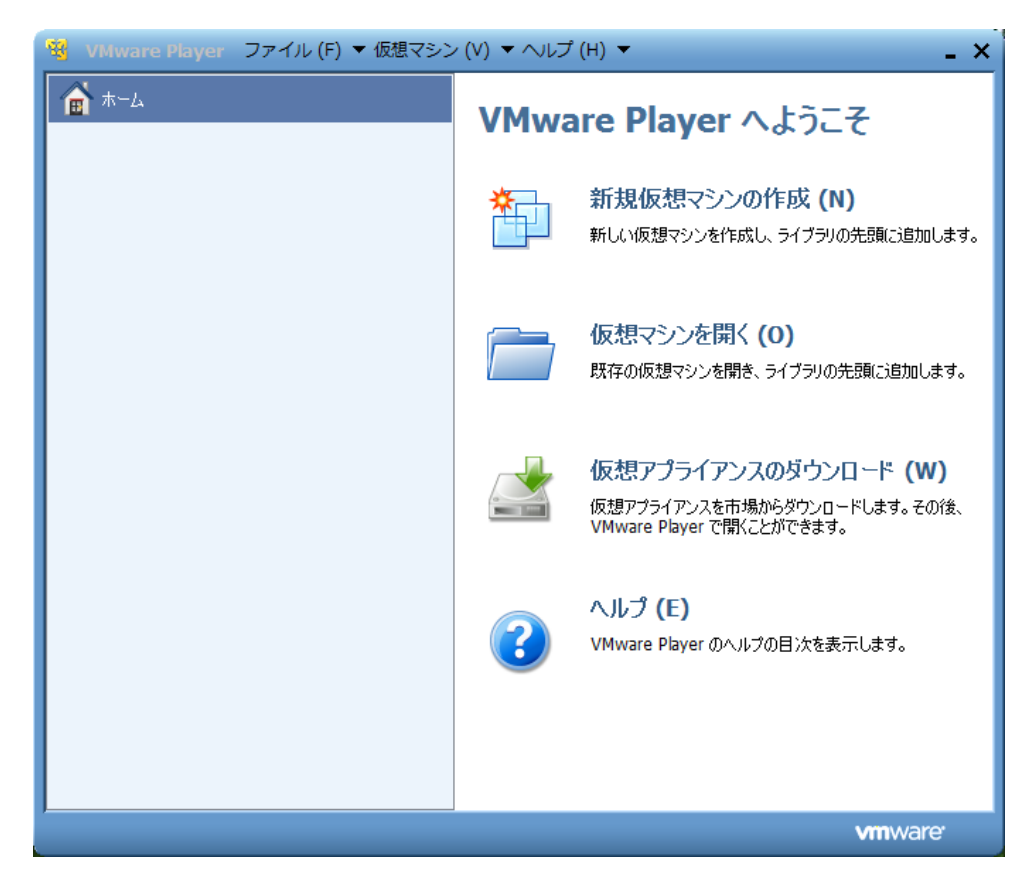

図 1 VMware Player

## <span id="page-8-0"></span>**2.3.** 仮想マシンを作る

ホストとなる PC (物理的な PC)に障害を与えるリスク無しに USB メモリへのインストールを行うた めには、仮想マシン(VM)を用意しなければなりません。仮想マシンは VMware Player のウインドウから、 「新規仮想マシンの作成」をクリックして作ります。クリックすると、ウィザードが開きます(図2)。

ウィザードで設定すべき事はそれほど難しくありません。

まず、最初に VMware Playerが勝手に OSをインストールしないよう設定します(図 2)。VMware Player のこの自動インストール機能は目玉機能の一つなのですが、今回は邪魔になるため、「後で OS をインスト ール」するよう指示します。

あとは仮想マシンの名前やディレクトリを指定します。

仮想ディスクに関してはインストールの邪魔ですので後で削除します。ですから設定は適当でかまいま せんが、消したくなったときに一発で消せるよう単一ファイルを指定するといいでしょう(図 3)。ただし、 ファイル容量は 0 バイトですので、残しておいても気にするほどのものではありません。最初から作らず におければそれがいいのですが、残念ながらウィザードには作らないという選択肢はありません。

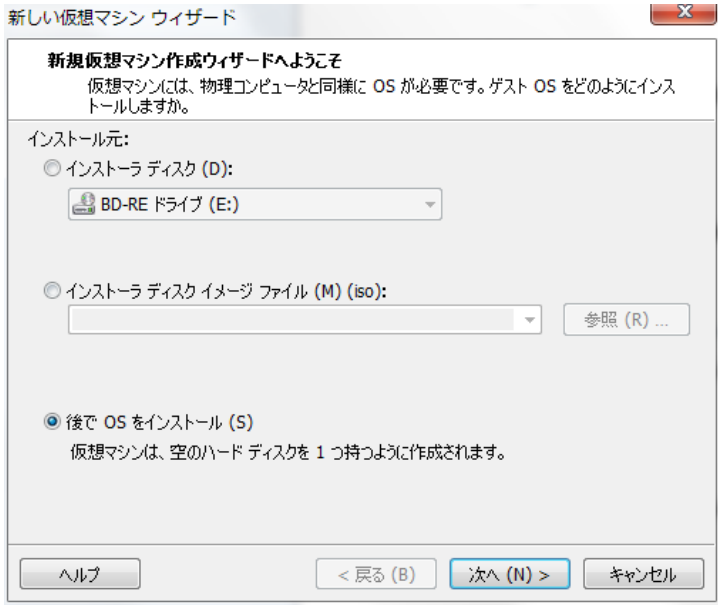

図 2 新しい仮想マシンを作る

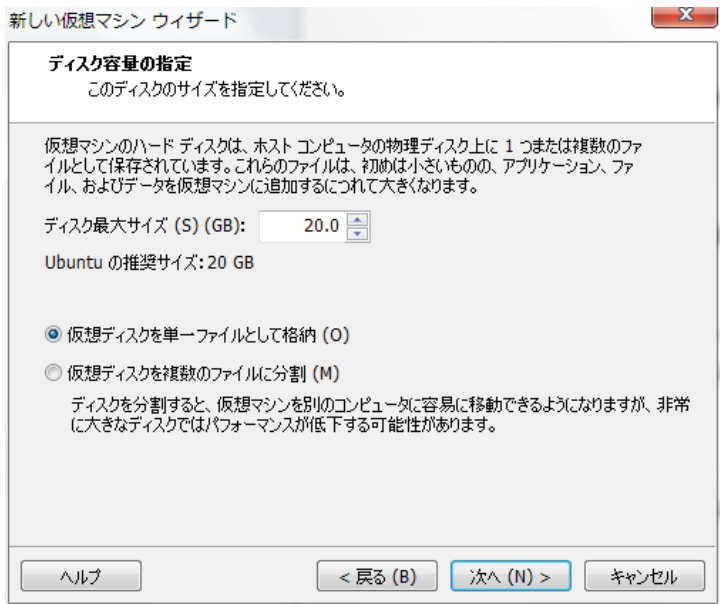

図 3 仮想ディスクの設定

一通りの設定が終わると「ハードウェアのカスタマイズ」ボタンをクリックしてハードウェア構成を変 更できます1。ここではプロセッサの設定を変更しておきましょう。

プロセッサは、シングルコアよりもデュアルコアにしておいた方が、使用感がよくなります(図 4)。イン ストールだけならシングルコアでも構いませんが、この仮想マシンは後でインストールした Ubuntu の実 行環境としても使いますので使い勝手をよくしておくに越したことはありません。

<sup>1</sup> 後で「仮想マシンの設定の編集」から変更することもできる。

-

仮想マシンが完成したら、VMware Player の画面にリストとして表示されます。図 5 では"Portable"と いう名前です。

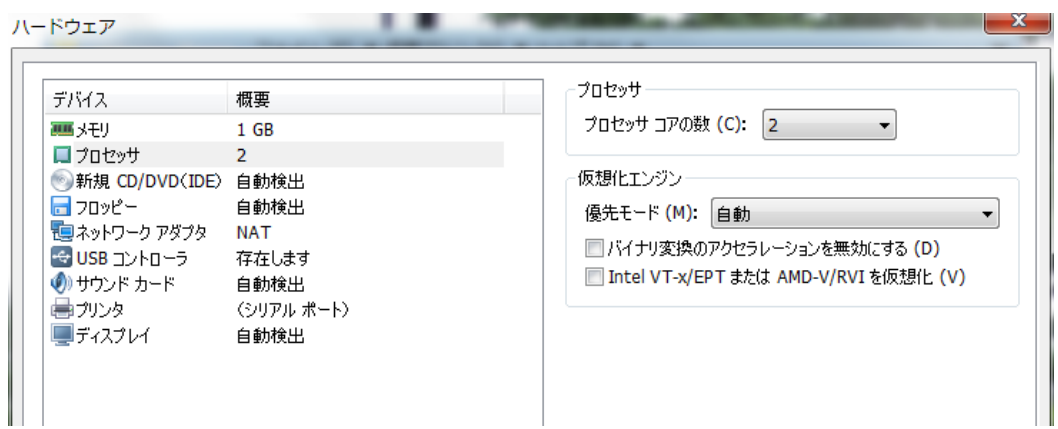

図 4 プロセッサの設定

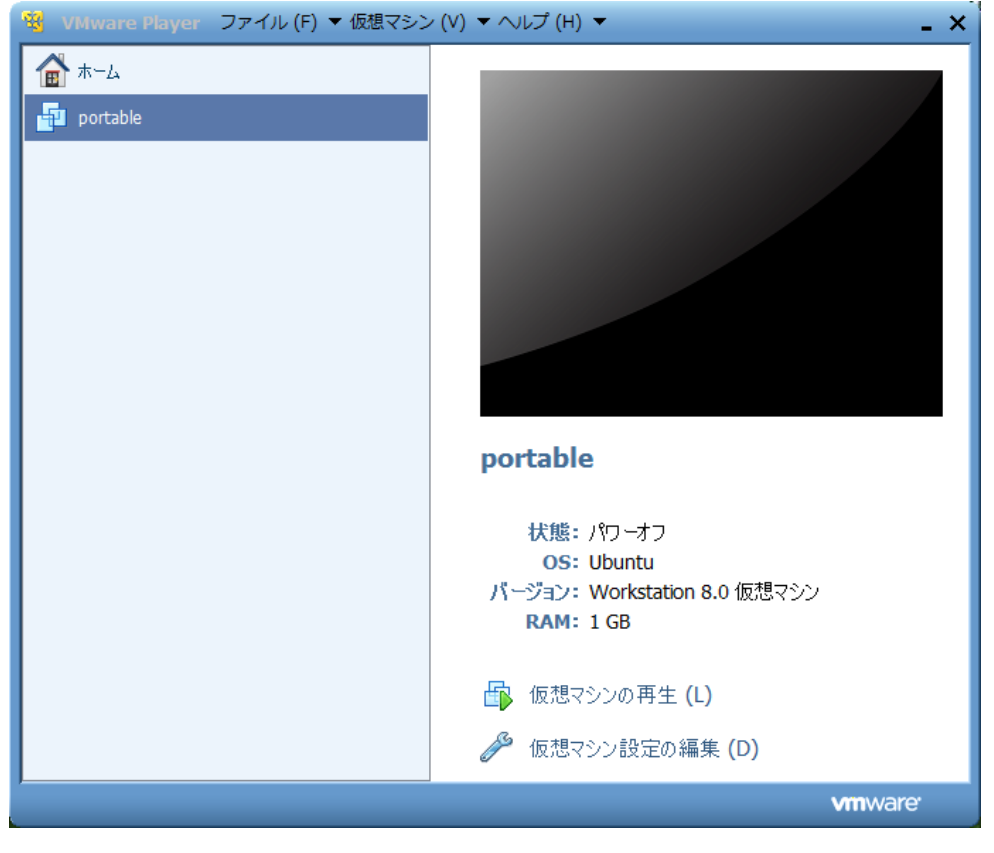

## 図 5 仮想マシンの完成

仮想マシンが完成したら、先に述べたように仮想ハードディスクを削除しておきます。 仮想ハードディスクを削除するのは、インストール時の面倒を避けるためです。Ubuntu のインストー ラはハードディスクを優先的にインストールしようとします。細かい操作を避けるために、最初から仮想 ハードディスクを削除しておいた方が楽です。

削除するには、仮想マシンを選び、「仮想マシン設定の編集」をクリックします(図 5)。

実際の仮想ディスクの削除は簡単です。設定画面でハードディスクを選び、削除ボタンをクリックする だけです(図 6)。物理的なファイルは仮想マシンが置かれたディレクトリにまだ残っていますが、すでに説 明したようにファイルサイズは 0 ですので気にするほどのことではありません1。

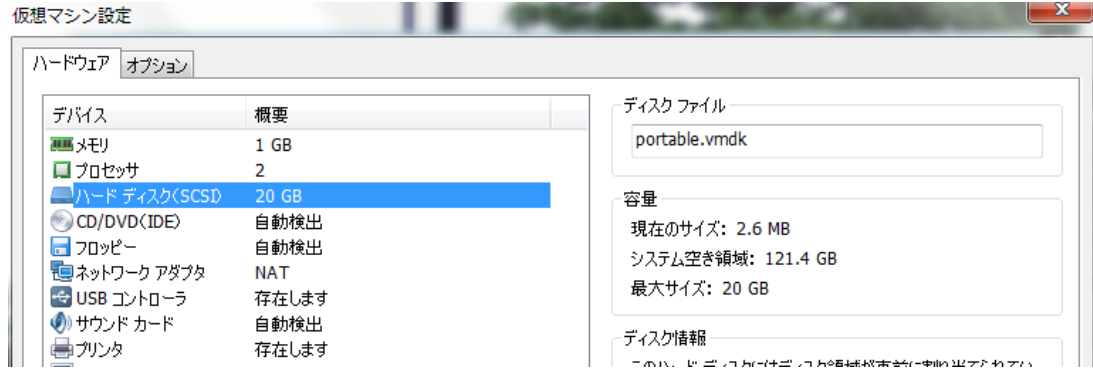

図 6 仮想ディスクの削除

 $\overline{\phantom{a}}$ 

## <span id="page-11-0"></span>**2.4. Ubuntu** の入手と仮想 **CD** の設定

Ubuntu のインストーラは公式 WEB サイトで CD イメージとして配布されています2。

インストーラには何種類かありますが、公式 WEB サイトページのおすすめを選んでおけば問題はあり ません。構成としては、Desktop 版、i386(32bit)向けになります。

なお、日本語環境を構築したい場合には、日本語公式サイトから日本語版インストーラがリリースされ るのを待つようお奨めします3。英語版インストーラからも日本語環境を作ることができますが、手間がか かります。この文書では日本語環境の構築については説明しません。

ISO ファイルをダウンロードしたら「仮想マシン設定」から、CD のドライブの設定を選び、ISO ファ イルをイメージ・ファイルとして使用するよう指定します(図 7)。この時「起動時に接続」にチェックが入 っていることを確認してください。

設定が終わったらダイアログを閉じておきます。

-

<sup>1</sup> とはいえ、ファイル・システムの最小アロケートサイズは占有する。いずれにせよ無視できる。

<sup>2</sup> <http://www.ubuntu.com/>

<sup>3</sup> <http://www.ubuntulinux.jp/>

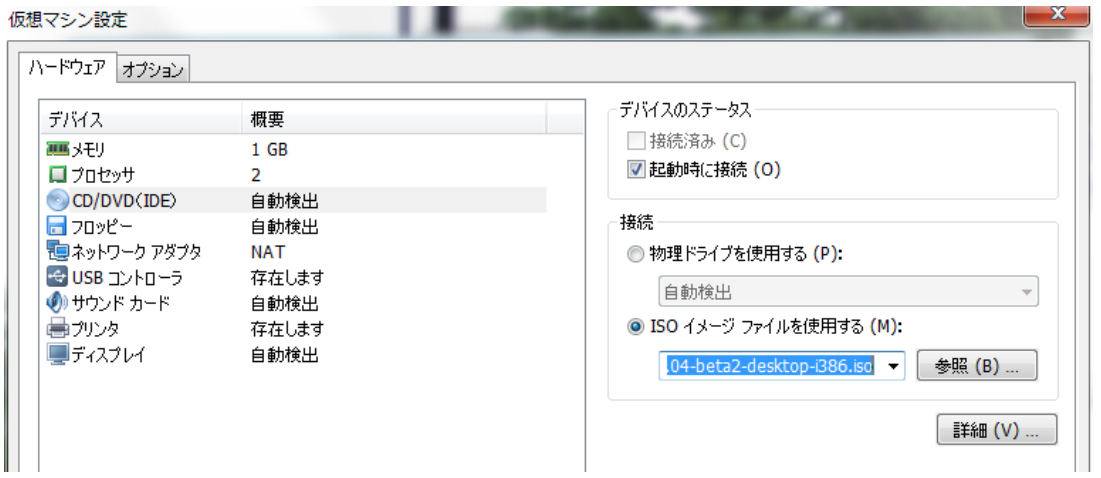

図 7 ISO イメージの指定

## <span id="page-13-0"></span>**3. Ubuntu** のインストール

<span id="page-13-2"></span>-

準備が整ったので早速インストールを始めましょう。仮想マシン上のインストールはホスト PC に影響 を与えませんので、失敗しても深刻な被害の心配はありません。気楽な気持ちで何度でも納得いくまでや り直しましょう。

## <span id="page-13-1"></span>**3.1. Ubuntu Live CD** の起動とインストール開始

VMware Player を起動したら仮想マシンを選択し、「仮想マシンの再生」をクリックして、実行を開始 します。CD イメージを設定しているだけですので、仮想マシンは CD から起動します。CD イメージは Ubuntu のインストーラですから、要するにインストールが始まるわけです。

インストーラが起動したら暫く放っておいてください。デフォルトのパラメタでインストーラが起動し、 図 8 の選択画面になります。この画面では、インストールする言語と、次の操作を選びます1。ここで次の 操作を選ぶ前に、一つ大事なことがあります。

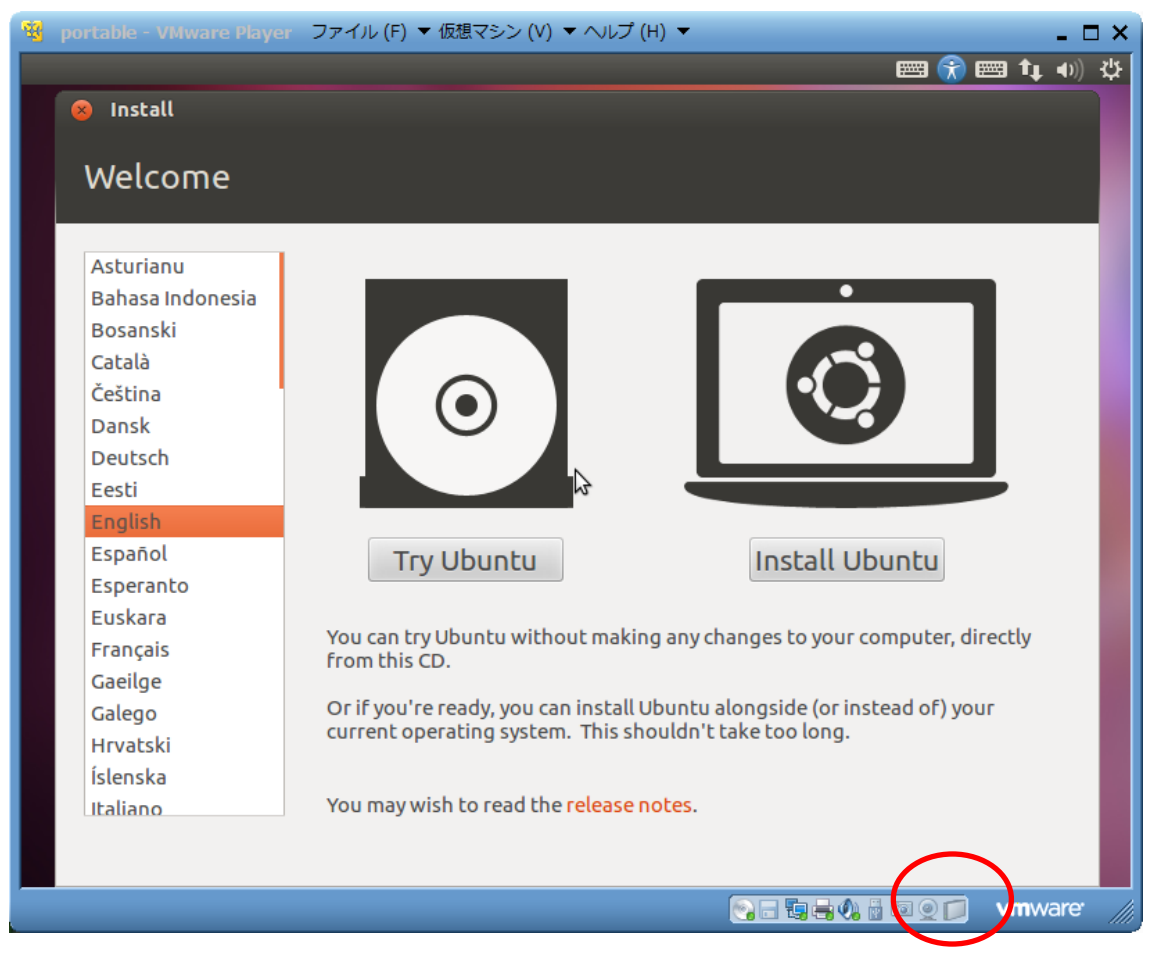

図 8 言語の設定とインストール開始

<sup>1</sup> 既に説明したとおり、日本語環境を作るのなら日本語版 Ubuntu インストーラを使うよう薦める。

図 8 の赤丸に注目してください。縦置きの直方体のアイコンが見えます。これは、ホスト PC に取り外 し可能な記憶装置が接続されていることを示しています。そしてこのアイコンがハーフトーンになってい るのは、まだ記憶装置が仮想マシンに接続されていないことを表します。

インストール先の USB メモリをホスト PC に接続しているにもかかわらず、まだ仮想マシンに接続して いない場合には、このアイコンをクリックして接続しておきます。USB メモリと仮想マシンの接続は重要 ですので、時折確認するようにしてください。

USB メモリを仮想マシンへ接続したら、先ほどのインストーラ画面で"Install Ubuntu"をクリックして ください。

注意:仮想マシン内部で実行しているプログラムをマウスやキーボードで操作するには、仮想マシ ン内部の画面をマウスでクリックします。これでマウスやキーボードの「フォーカス」がゲスト OS に移動します。一方、フォーカスをゲストからホストに移すには、CTRL-ALT-SHIFT キーを同時押 しします。

#### <span id="page-14-0"></span>**3.2. USB** メモリのパーティション設定

インストーラを先に進めていくと、パーティション設定画面になります(図 9)。ここでは"Something else" を選んでください。これは手動でパーティションを選ぶという意味で、他の選択肢はパーティションの構 成を多かれ少なかれインストーラにお任せしてしまいます。

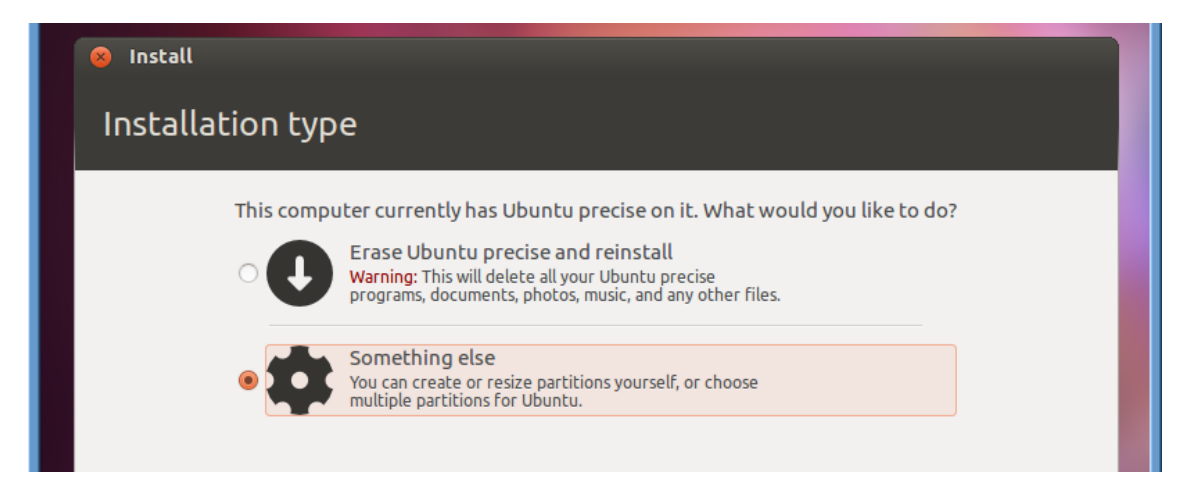

図 9 パーティション構成方法の指定

空の HDD にインストールするのであればインストーラにお任せでもいいのですが、今回は事情があっ てそれはできません。どんな事情かというと、FAT32 パーティションが必要なのです。

この FAT32 パーティションには二つの用途があります。

最初の用途はデータのやりとり用です。USB で PC をブートして作業をする場合と、内蔵 HDD で PC をブートする場合はそれぞれ異なる OS を使用します。そんな場合も、USB メモリにある程度の FAT32 領域を用意しておけば、それぞれの OS がそのファイル・システムを使ってデータのやりとりを行う事が できます。

もう一つの用途は Windows のフォーマットお伺いの抑制です。Windows は未知のファイル・システム

が接続された場合、そのファイル・システムをフォーマットするかどうかユーザーに問い合わせます。一 方、Ubuntu のデフォルトのフォーマットは ext4 と呼ばれるファイル・システムであり、そのまま Windows に接続するとフォーマットするかどうか毎回ユーザーに問い合わせることになります。これは大変鬱陶し いうえに、危険なことです。

そこで、USB メモリの最初のパーティションを FAT32 にしておくのです。Windows は取り外し可能ス トレージについては最初のパーティションしか見ませんので、最初のパーティションさえ FAT32 にしてお けば、他のパーティションが何であれ Windows はフォーマットのお伺いをたてません。

パーティションの設定は先頭に適当なサイズの FAT32 パーティションを作ることから始めます(図 10)。 512MB とか、1GB でいいでしょう。パーティションのタイプはプライマリです。また、どこにもマウン トする必要はありません。この点については後からインストーラが確認のダイアログを出してきますが、 どこにもマウントはしません。

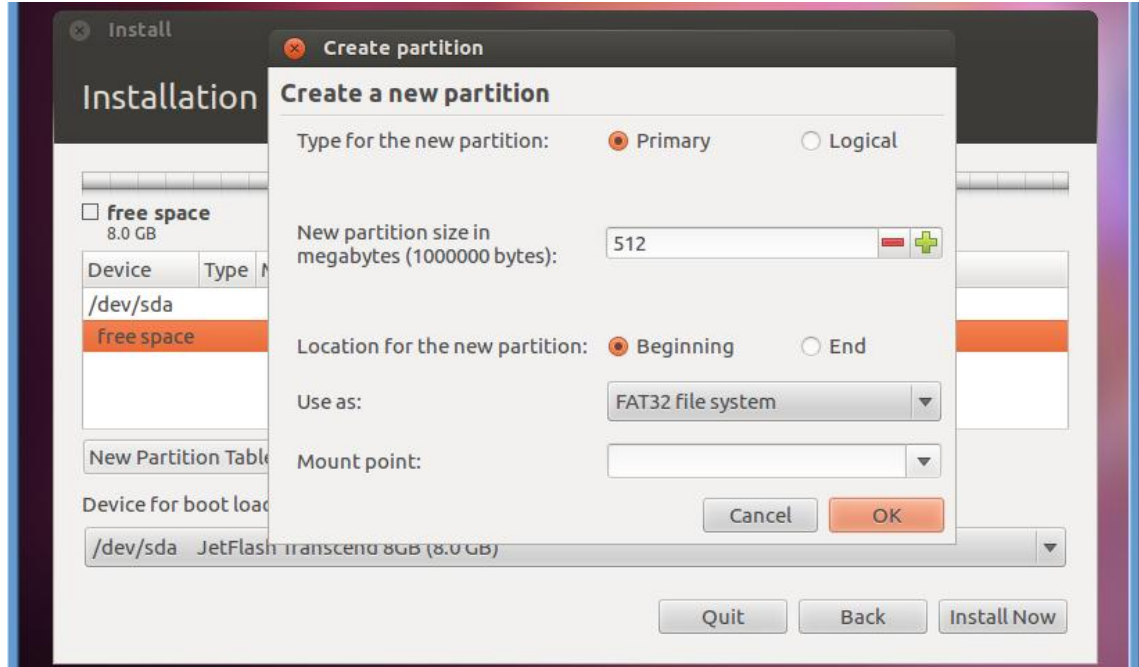

図 10 FAT32 パーティションの作成

同じような手順をたどって、2 番目のパーティションに ext4 フォーマットのパーティションを作ります。 このパーティションはシステムが / にマウントします。このパーティションはプライマリでもロジカルで もかまいません。

最後のパーティションはスワップ領域です。サイズは 512MB か 1GB もあれば十分です。

以上の設定が完了した所を、図 11 に示します。なお、キャプチャ用に使った USB メモリの都合で総合 計が 8GB になっていますが、当然 16GB のメモリを使うときには、総合計が 16GB になります。

ここで"Install Now"をクリックするとインストールが始まります。

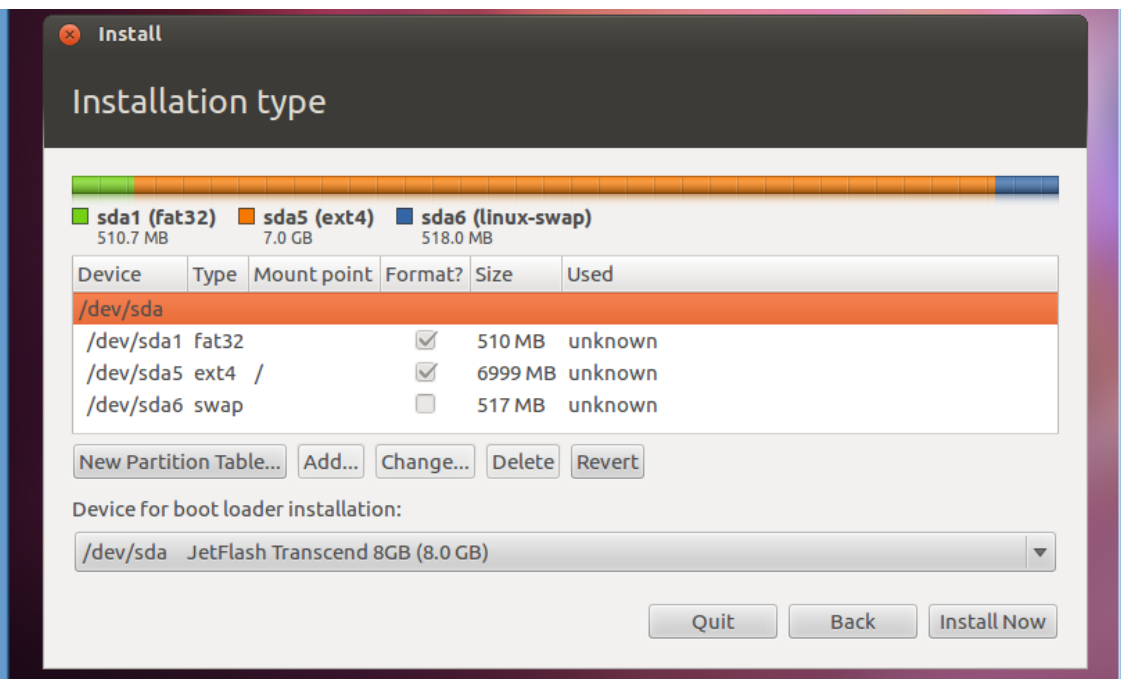

## 図 11 パーティション設定完了

## <span id="page-16-0"></span>**3.1.** その他の設定

-

インストールが進んでいる間も、タイムゾーンなどの設定を進めます。

ここで重要なのは、ログイン時のユーザーアカウントを決めるための入力です。ウィザードのこの入力 画面で、ホーム・ディレクトリの暗号化を指示します(図12)。

暗号化を行うことで、USB メモリを紛失したときにプライバシーデータが流出することを防ぐことがで きます。ホーム・ディレクトリごと暗号化されますので、仮に拾った人が自分の Linux システムにマウン トしても、ホーム・ディレクトリより下は暗号化されているためデータを読むことが出来ません1。

一通りの設定が完了すれば、あとはインストールが終わるのを待つだけです。HDD がターゲットであれ ばコーヒーでも飲みながら待つところですが、USB メモリがインストール先の場合にはもっと時間がかか ります。ご飯でも食べてインストール終了を待つと良いでしょう。USB メモリの速度次第ですが、一時間 程度かかっても不思議ではありません。

<sup>1</sup> 当然だが、パスワードを破られれば中は丸見えになる。

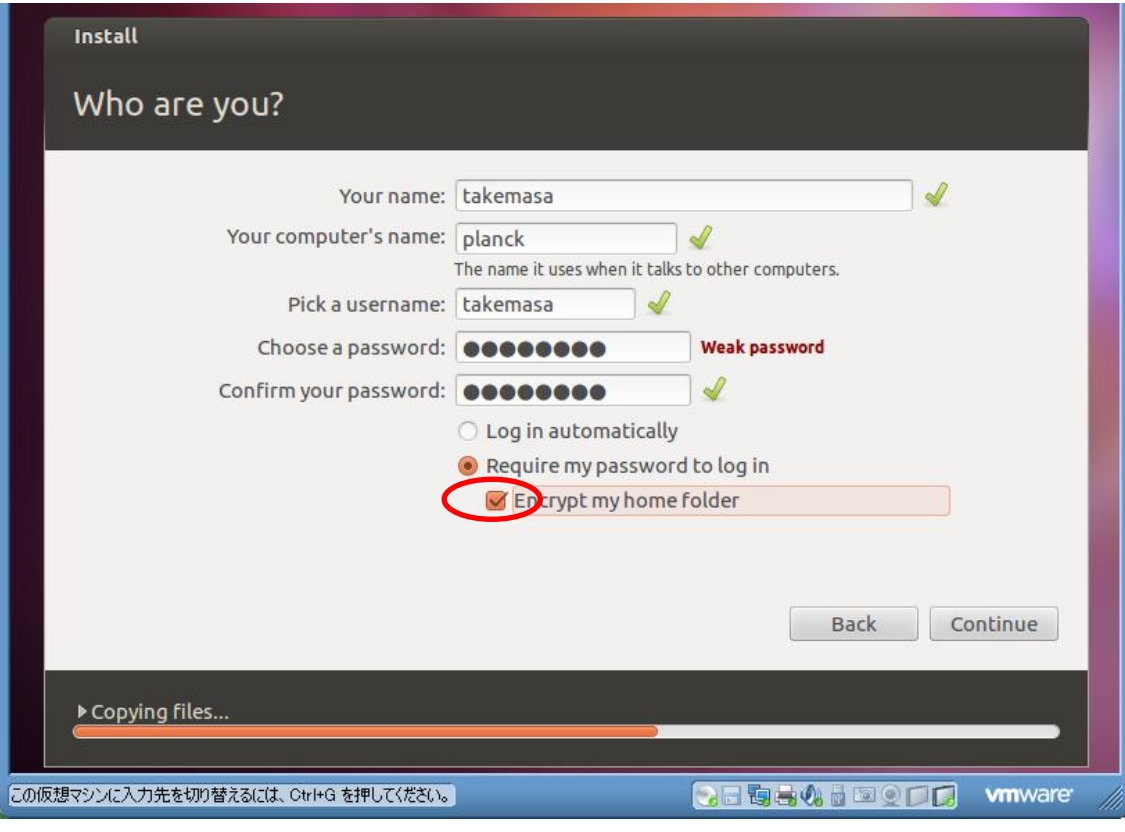

図 12 暗号化の指定

## <span id="page-17-1"></span><span id="page-17-0"></span>**3.2.** インストールの終了

インストールが終わったら、ダイアログが表示され、再起動が促されます。指示に従って再起動してく ださい。ただし、一旦終了しても、このままでは再起動しません。再起動に失敗したら、VMware Player の「仮想マシン」メニューを使って仮想マシンのパワーをオフにしてください。

USB にインストールした Ubuntu を VMware Player で起動するには、もうひと仕事必要です。

## <span id="page-18-0"></span>**4. VMware Player** で **USB** メモリから起動する

VMware Player で USB メモリから起動するためには、あとひと手間必要です。以下では USB メモリ から起動するための最後の作業を説明します。

## <span id="page-18-1"></span>**4.1. Plop Boot Manager** の入手と **VM** の設定

VMware Player は、仮想マシンを USB メモリからブートさせることができません。これは VMware Player だけではなく、VMware Workstation もできません1。そこで、この問題を解決するために Plop Boot Manager というソフトウェアを活用します。

Plop Boot Manager は Elmar Hanlhofer 氏が開発してフリーで配布しているソフトです。公式ホームペ ージから入手できます2。このソフトは非常に高機能なソフトですが、その機能の一つに「フロッピー・デ ィスクからブートして、他のメディアのブート・ローダを起動する」というものがあります。これを使え ば、VMware の仮想マシンをフロッピー・ブートさせ、次いで USB ブートさせることも可能になります。 インストールと設定は簡単です。

公式サイトから blopbt をダウンロードします。ZIP 形式で圧縮してあるのを展開すると、いくつものフ ァイルが出てきます。その中から plpbt.img ファイルをコピーして、仮想マシンと同じディレクトリにペ ーストしてください。このファイルは Plop Boot Manager をフロッピー・ディスクのイメージに固めた物 です。そのままフロッピーにコピーすれば PC をフロッピーから起動することができます3。

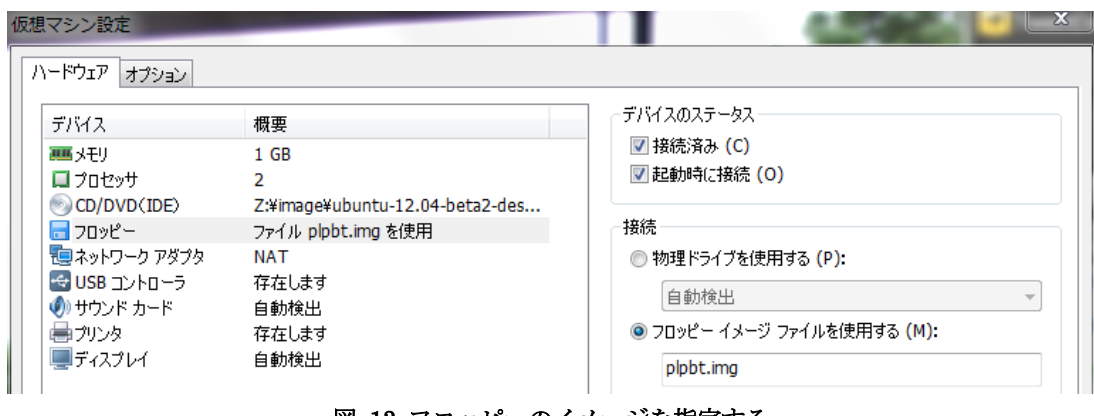

#### 図 13 フロッピーのイメージを指定する

VMware Player を使う場合には、CD の ISO イメージ同様、このフロッピー・イメージも「仮想マシン 設定」を使って仮想フロッピー・ディスクとして登録してしまいます(図 13)。

正しく設定したら、「仮想マシン設定」を閉じて、仮想マシンを実行します。すると、Plop Boot Manager が起動します(図 14)。

Ubuntu をインストールした USB メモリをホスト PC に挿し、仮想マシンに接続されていることを確認

-

<sup>1</sup> VMware シリーズの BIOS の互換性の高さを考えれば、不思議な話ではある。

<sup>2</sup> <http://www.plop.at/en/bootmanager/download.html>

<sup>3</sup> 通常のコピーではなく、dd コマンドを使う。ここでは詳しく触れない。

してください(確認の仕方は「Ubuntu Live CD [の起動とインストール開始」](#page-13-1)で説明しました)。正しく接 続されているなら、仮想マシンに表示されている Plop Boot Manager のメニューから"USB"を選んでエン ターキーを押します。

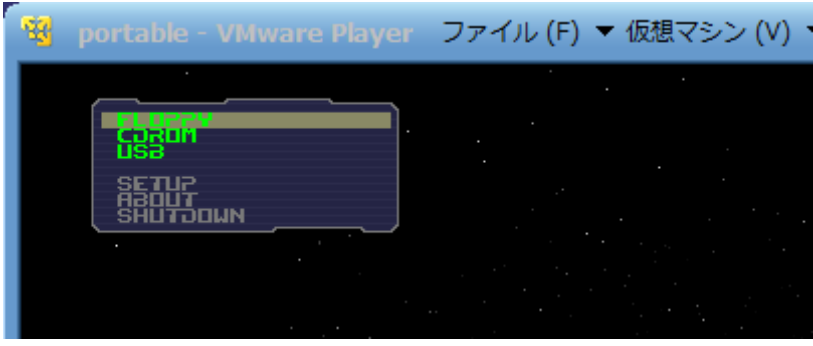

図 14 Plop Boot Manager

その後かなり待たされますが、Ubuntu が仮想マシン内で起動します。なお、途中 HD0 に関するエラー が表示されます。詳細は筆者も把握していませんが、無視してかまわないでしょう。

## <span id="page-19-0"></span>**4.2.** ログイン、**Dash**、ターミナル、**sudo**、ログアウト

Plop Boot Manager を使うことで、ようやく Ubuntu を VMware Player 上で起動することができまし た(図 15)。

このあと、Ubuntu を実用的な環境に仕上げるためにいくつかの事をしなければなりません。その中に は基本的な使い方を知っていなければ分からない話も出てきます。この文書は Ubuntu の入門書ではあり ませんので手取り足取りの説明は避けますが、最低限の操作方法だけ事前に説明しておきます。

ログイン画面では、ユーザーの名前があらかじめリストとして表示され、パスワードの入力を促されま す。先に説明したようにパスワードは内部のデータを保護する最後の壁ですからそれなりに複雑なものを 使うように心がけましょう。

| 圈 | portable - VMware Player ファイル (F) ▼仮想マシン (V) ▼ ヘルプ (H) ▼    |  |  |          |                               |  |  |   |  |  |  |  |  | $ \Box$ $\times$ |                |  |                          |  |               |
|---|-------------------------------------------------------------|--|--|----------|-------------------------------|--|--|---|--|--|--|--|--|------------------|----------------|--|--------------------------|--|---------------|
|   | planck                                                      |  |  |          |                               |  |  |   |  |  |  |  |  |                  |                |  | <b>◎ 图ja</b> (1) 2:26 AM |  | $\mathcal{O}$ |
|   |                                                             |  |  |          |                               |  |  |   |  |  |  |  |  |                  |                |  |                          |  |               |
|   |                                                             |  |  |          |                               |  |  |   |  |  |  |  |  |                  |                |  |                          |  |               |
|   |                                                             |  |  |          |                               |  |  |   |  |  |  |  |  |                  |                |  |                          |  |               |
|   |                                                             |  |  |          |                               |  |  |   |  |  |  |  |  |                  |                |  |                          |  |               |
|   |                                                             |  |  |          |                               |  |  |   |  |  |  |  |  |                  |                |  |                          |  |               |
|   |                                                             |  |  |          |                               |  |  |   |  |  |  |  |  |                  |                |  |                          |  |               |
|   |                                                             |  |  | takemasa |                               |  |  | ◉ |  |  |  |  |  |                  |                |  |                          |  |               |
|   |                                                             |  |  | Password |                               |  |  |   |  |  |  |  |  |                  |                |  |                          |  |               |
|   |                                                             |  |  |          | <b>Guest Session</b>          |  |  |   |  |  |  |  |  |                  |                |  |                          |  |               |
|   |                                                             |  |  |          |                               |  |  |   |  |  |  |  |  |                  |                |  |                          |  |               |
|   |                                                             |  |  |          |                               |  |  |   |  |  |  |  |  |                  |                |  |                          |  |               |
|   |                                                             |  |  |          |                               |  |  |   |  |  |  |  |  |                  |                |  |                          |  |               |
|   |                                                             |  |  |          | ubuntu <sup>®</sup> 12.04 LTS |  |  |   |  |  |  |  |  |                  |                |  |                          |  |               |
|   |                                                             |  |  |          |                               |  |  |   |  |  |  |  |  |                  |                |  |                          |  |               |
|   | <b>DRS SOFTERED</b><br>この仮想マシンに入力先を切り替えるには、Ctrl+G を押してください。 |  |  |          |                               |  |  |   |  |  |  |  |  |                  | <b>vm</b> ware |  |                          |  |               |

図 15 ログイン画面

ログオンが成功するとデスクトップ画面が表示されます。

-

Ubuntu のデスクトップ画面は 1 年ほど前から古典的なメニュー方式ではなく、Unity と呼ばれるラン チャー形式になっています。このランチャー形式への移行はポインタが使いにくく画面が狭い Netbook で の経験が元になっています。この方式には賛否両論あるので興味のある人は検索してみるとよいでしょう。

Unity を使う上でのキーポイントは Dash と呼ばれる機能です。Unity デスクトップではスーパーキーと 呼ばれるキーを押すと、検索画面が出てきます1。これが Dash です。

Dash には Lens と呼ばれる検索エンジンが組み込まれており、インストール済みのプログラムをインク リメンタル・サーチすることができます。これを理解するには使ってみるのが一番です。

好きなタイミングでスーパーキーを押してください。Dash が表示されるのでそのままコマンドの名前委 をタイプします。たとえば、コマンドライン・ウインドウを使いたければ"terminal"とタイプします(図 16)。 すると、タイプが進むにつれてその下に表示されるアイコンが絞り込まれていることが分かります。Dash は検索時にリストだけではなく利用履歴も考慮して表示するため頻繁に使うプログラムほど早くリストの トップに表示されます。たとえば、筆者の環境であれば"t"とタイプするだけでコマンドライン・ウインド

<sup>1</sup> PC の場合、スーパーキーは Windows キーと呼ばれる、例の「なびく旗」のキー。

ウを選ぶことができます。

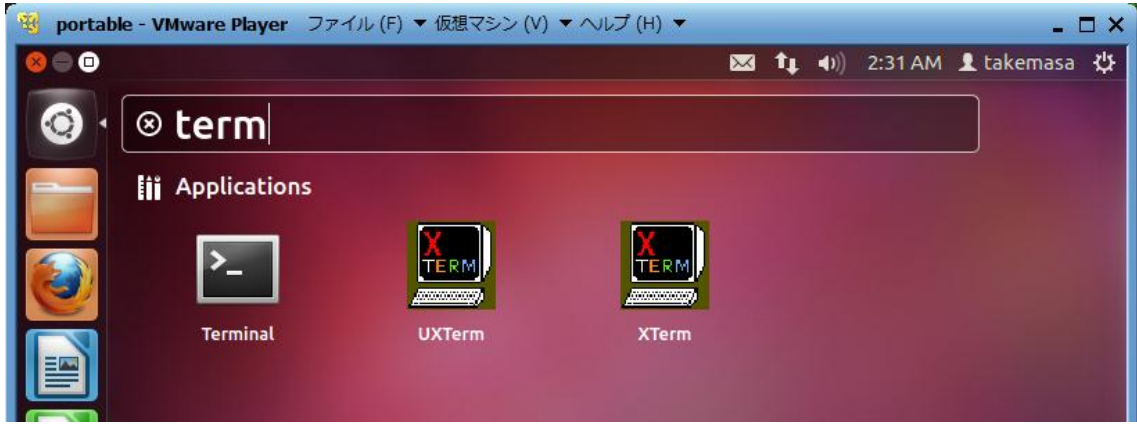

図 16 Dash

コマンドライン・ウインドウ上では通常の Bash シェルによる操作が行えます。Unix の勉強をしたけれ ばこのコマンド・ラインから始めるとよいでしょう。他方で、Ubuntu も Unix の流れを汲みますから多く のことをこのコマンド・ラインで行うことができます。

コマンド・ラインを使う上で、重要なコマンドに sudo コマンドがあります。このコマンドはこの文書に も何度か出てきますが、これはパラメタとして渡される別コマンドをスーパーユーザー(root)として実行す るコマンドです。古典的には su コマンドで root モードに変更して実行するところですが、sudo を使うと その一行だけをピンポイントでスーパーユーザーとして実行しますので、うっかりミスによりシステムに 被害を与える可能性を低減することができます。

当然ですが sudo コマンドを使うとパスワード入力を求められます。Ubuntu ではこのパスワードはスー パーユーザーの物ではなく、ログインしているユーザーのパスワードです1。

最後に、ログアウトを行う場合には画面右上の歯車のアイコンをクリックしてください。メニューの中 から希望する操作を選びます。

#### <span id="page-21-0"></span>**4.3.** 注意事項

-

VMware Player にはスナップショットと呼ばれる便利な機能があり、実行途中の任意の時点でコンテキ ストを固めてファイル・システムに保存し、中断することができます。

しかしながら、USB メモリ上の Ubuntu を VMware 上で実行しているときにはこの機能を使わないこ とをおすすめします。ストレージが物理デバイスであるためか、メモリのスナップショットと一貫性のあ る管理ができないのでしょう、筆者の手元では成功したことがありません。あるいはやり方が悪いだけか も知れませんが。

他方、仮想マシン、物理マシンいずれでも、USB メモリから起動した場合は Ubuntu は休止に失敗する ようです。

<sup>1</sup> そもそも、Ubuntu のデスクトップ版には root アカウントがない。

## <span id="page-22-0"></span>**5. Ubuntu** の設定

Ubuntu を USB メモリにインストールしただけでは、まだ荒削りです。これを実用的な環境に持って行 くために最低限の設定が必要です。

## <span id="page-22-1"></span>**5.1.** まずは安全な時計設定

最初に時計の設定を変更します。

これは Ubuntu を使い慣れた方にも変に思えるかも知れません。この設定の変更は実マシンの HDD に インストールする場合にも、HDD 上の仮想マシンにインストールするときにも気にしなくてよいものです。 取り外し可能な記憶装置に Ubuntu をインストールする際にだけ気を遣わなければならない設定です。

設定を行うには、スーバーユーザーとして設定ファイルを編集します。まず、コマンドライン・ウイン ドウを開きます。次に、以下のコマンドをタイプして、エディタで設定ファイルを開いてください(\$マー クはコマンド・プロンプトなのでタイプしません)。

\$ sudo gedit /etc/default/rcS

するとエディタが開きます。

ファイル内部を検索して、UTC=yes となっている部分を、UTC=no に変更してください(図 17)。以上 で変更は終わりです。終わったらファイルを保存してエディタを閉じます。念のため、Ubuntu を終了し て仮想マシンを再起動しておきます。再起動後、Ubuntu はネットワーク上の時計を元に仮想マシンの時 計を修正します。

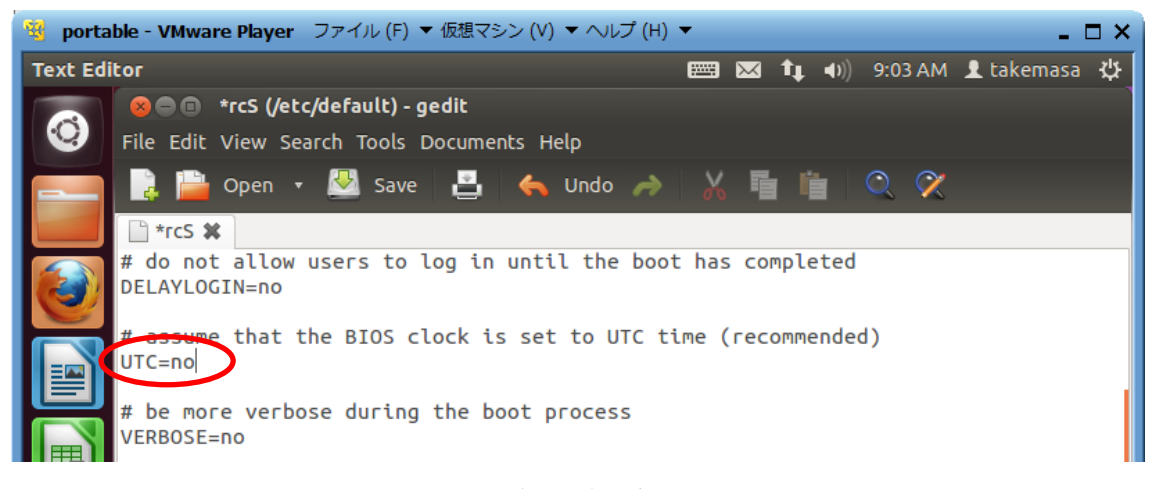

#### 図 17 時計設定の変更

興味のある方のために、何故このような設定が必要なのか説明しておきましょう。

Ubuntu は他の OS 同様に PC に組み込んである時計(RTC)を参照して現在時刻を表示します。ここで問 題になるのが、その時計のタイムゾーンです。Ubuntu のインストーラは、インストール中の PC に他の OS がない場合にはハードウェアの時計のタイムゾーンを UTC として扱います。一方、Windows はロー カルなタイムゾーンでハードウェア時計を設定します。従って、日本で使っている Windows PC は内部の ハードウェア時計が UTC から 9 時間ずれています。Ubuntu のインストーラはこのずれている理由を知っ ているので、互換性問題を起こすこと無くハードウェアの時計にローカルなタイムゾーンを使う設定でイ ンストールします。

しかし、取り外し可能な記憶装置に Ubuntu をインストールした場合はどうでしょう。今回は USB メ モリにある OS は Ubuntu だけですのでハードウェアの時計を UTC として使用しています。この USB メ モリを Windows がインストールされている PC に挿して USB メモリから起動すると、次のような問題が 起きます。まず、Ubuntu は内部のハードウェアの時計をネットワーク上で参照する時計の時刻を調べま す。すると、PC 内部のハードウェアの時計はローカルなタイムゾーン、つまり JST で動作していますが、 USB メモリの Ubuntu はそれが UTC であることを期待していますから、ネットワーク上の時計に照らし 合わせると 9 時間のずれがあることになります。これを検出した Ubuntu はハードウェアの時計を 9 時間 ずらして UTC に会わせてしまいます。結局、Ubuntu を終了して Windows を起動したユーザーは、 Windows の時計が 9 時間ずれていることに気づくと言うわけです1。

上記の設定はこの問題が起きないように、内部の時計設定を UTC ではなくローカルなタイムゾーンで管 理しますよと Ubuntu に宣言するものです。

## <span id="page-23-0"></span>**5.2.** パッケージの更新

-

時計の設定が終わったらインストール済みパッケージを更新しておきます。 コマンド・ライン上で以下のコマンドを実行してください。

\$ sudo apt-get update; sudo apt-get upgrade

";"(セミコロン)は、二つのコマンドを連続して実行することを表します。

上のコマンドは前半でパッケージ情報を更新し、後半でアップデートがあったインストール済みパッケ ージを Ubuntu のサーバーから取得してシステム自身の更新を行っています。最初の実行時には数百 MB の更新があっても不思議ではありませんので時間の余裕を見てやるといいでしょう。

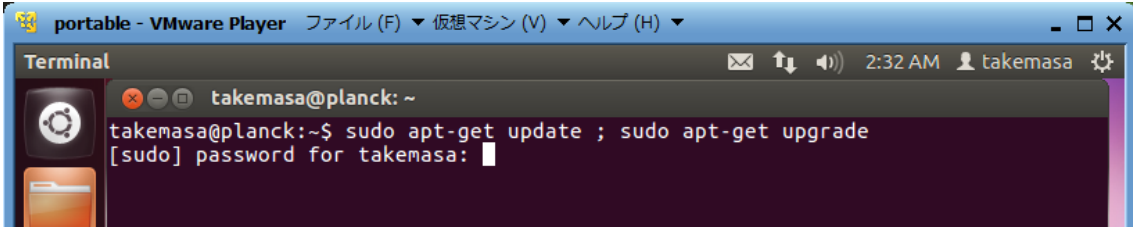

#### 図 18 パッケージの更新

通常、この更新は自動的に行われます。Ubuntu は定期的にパッケージ情報を自動監視しており、必要 に応じて Update Manager を起動してユーザーに更新を促します。手作業による強制アップデートが必要

<sup>1</sup> 当然だが、この設定を行った USB メモリで、Linux しかインストールされていない PC を起動すると、 逆の問題が起きる。

<span id="page-24-0"></span>なのは、通常はインストール直後のみです。

#### **5.3. VMware Toolbox** のインストール

大規模更新を終えてシステムを最新の状態に持ち上げたら、細かい設定を行っていきます。

まずは VMware Toolbox をインストールしましょう。これがあるとないとでは使い勝手が大違いです。

\$ sudo apt-get install open-vm-toolbox

以上でコマンド入力は終了です。かなり複雑な作業が目の前で始まりますが、ユーザーが手を出す必要 はありません。全部終わったら一旦 Ubuntu をログアウトして、再度ログインします。

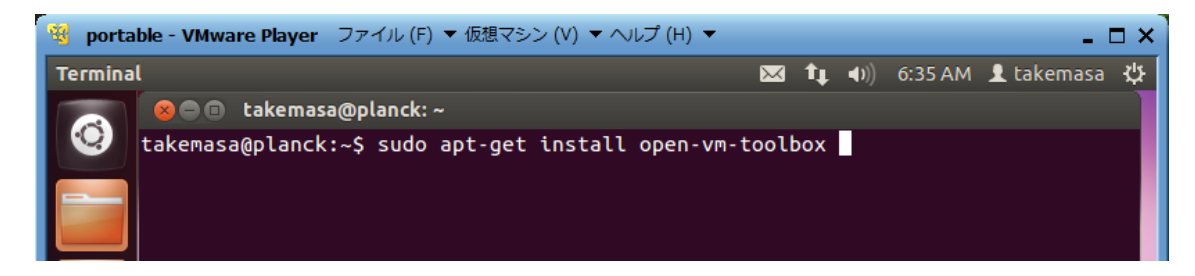

#### 図 19 VMware Toolbox のインストール

VMware Toolbox の効果は絶大です。

まず、マウスをシームレスに移動できるようになります。これまで、ゲスト OS からホスト OS にフォ ーカスを移すときには、CTRL-ALT-SHIFT キーを押していましたが、その必要が無くなりました。マウ スを動かしていくと境界で勝手に壁抜けが起こり、フォーカスがゲストからホストへとなめらかに変化し ます。逆も同じです。

次に、デスクトップサイズが VMware Player ウインドウ・サイズに連動します。ホスト OS 上で VMware Player のウインドウ・サイズを変更してください。ゲスト OS のデスクトップのサイズが追従して変化し ます。

最後に、ゲスト OS とホスト OS の間でコピー&ペーストが可能になります。

こういった機能に支えられているため、VMware Player 上の仮想マシンでの作業はホスト OS から強力 な支援を受けることができます。その結果物理的な PC よりずっと作業効率が良くなります。

#### <span id="page-24-1"></span>**5.4.** ファイル・システムの高速化

VMware Toolbox のインストールで GUI の使い勝手が良くなりました。続いて、性能のチューニングを 行います。

## 注意:後に書いてあるように、この節のチューニングはファイル・システムが持つ頑健性をかなり損な います。最初はチューニングしない方が良いでしょう。

USB メモリから起動するシステムの最大の弱点は、ファイル・システムの遅さです。これを少しでもカ バーするために、ファイル・システムをチューニングします。

まず、コマンド・ラインから df コマンドか mount コマンドを実行して、/ に割り当てられているパーテ ィションを調べます。図 20 によれば、私のシステムでは /dev/sda5 が / に割り当てられています。そこ で、次のコマンドを実行します。

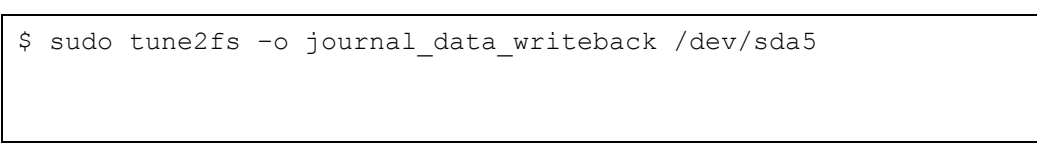

パスワードを聞かれた後、指定に間違いがなければ、バージョン番号が表示された後、実行が完了しま

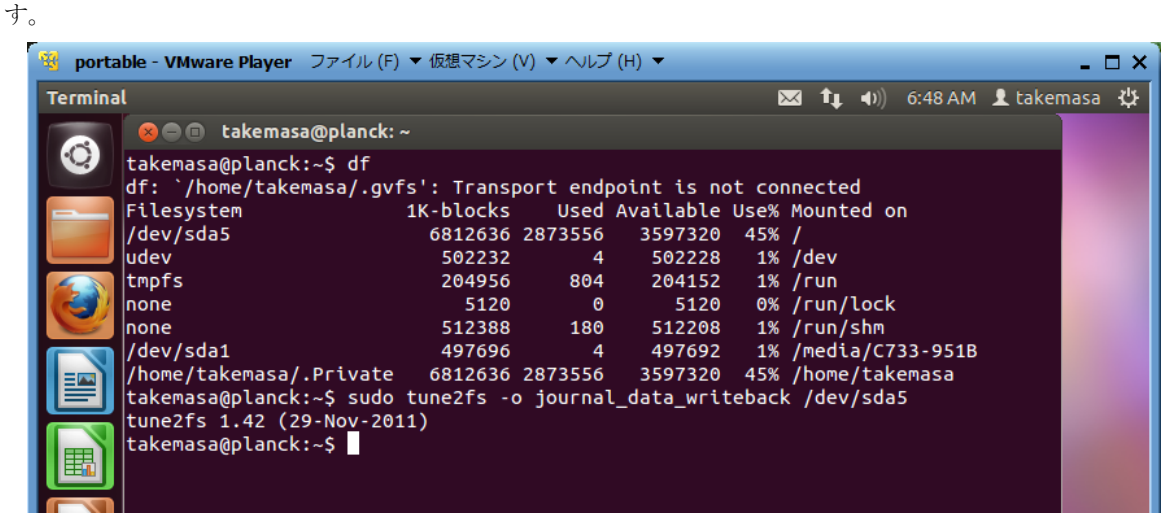

図 20 ファイル・システムのチューニング(1)

次に、少し繊細な作業を行います。

コマンド・ラインから以下のコマンドを実行してファイル・システムの設定ファイルを開きます。

\$ sudo gedit /etc/fstab

次 に 、 / が 割 り 当 て ら れ て い る パ ー テ ィ シ ョ ン を 探 し て 、 options に nobh,noatime,barrier=0,data=writeback を追加してください(図 21)。修正が終わったら保存して Ubuntu を再起動します。

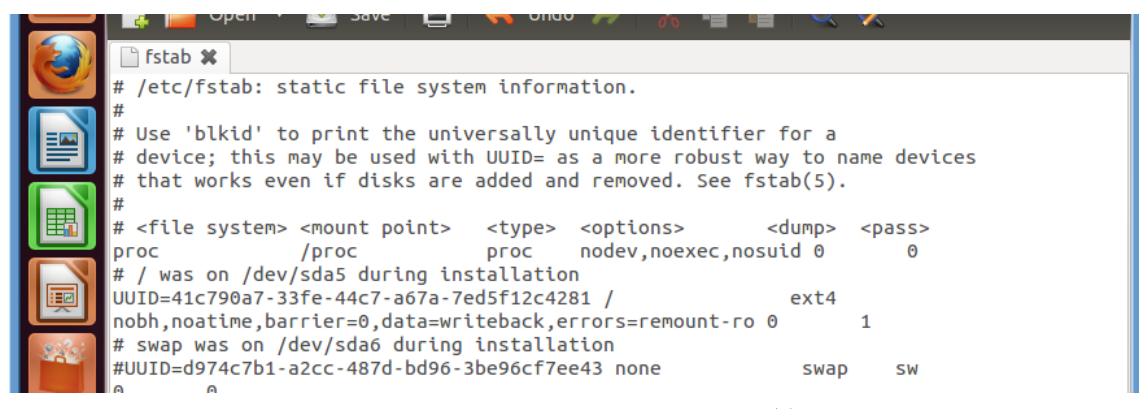

図 21 ファイル・システムのチューニング(2)

この節で行ったファイル・システムの性能チューニングは多少の危険をはらんでいることに注意してく ださい。Linux が採用している ext4 ファイル・システムは安全性に重きを置いた設計になっており、多少 のことではファイル・システムが壊れることはありません。しかし、上のチューニングはそう言った安全 設計の根幹に触れる機能を外してしまっています。

そう言う危険なことを行うのは、「USB メモリへインストールした Ubuntu は、データの安全性が極め て重大な意味を持つ場面では使わない」という前提でこの文書を書いているからです。もしそうではなく 安全性が重要であるならば、この説に書いてあるチューニングは行わないでください。

もっとも、その場合は USB メモリではなく USB ハードディスクや SSD のようなメディアを選ぶべき です。

#### <span id="page-26-0"></span>**5.5. Ubuntu One**

Ubuntu One は無料で提供されるクラウド・ストレージです。

Ubuntu One はマウントを行わない同期型のストレージであるため、明示的に操作しなくても勝手にク ライアントとクラウドの同期がとれるのが利点です。Documents フォルダなどを Ubuntu One のアカウン トと同期しておけば、自分が持っている他の環境と同じ作業環境を簡単に構築できます。つまり、Ubuntu One の設定が終わった段階で、他の環境が持っている状態を自動的にコピーするので、自分が持つ環境を つなぎ目なく移動することができます。

ただし、こちらからクラウドへの同期も行われることに気をつけてください。Ubuntu One を使うクラ イアントには、それなりに信頼性が求められます。不安定な端末を使えば壊れたファイルを他の環境にま き散らすことになるかも知れません。

Ubuntu One を使う場合には、[「ファイル・システムの高速化」](#page-24-1)で説明したチューニングを行わないこと をお奨めします。

## <span id="page-26-1"></span>**5.6.** 日本語入力の追加

公式サイトから英語版をインストールした人の中には、メニューなどの表示を英語のまま、日本語入力 を可能にしたい人もいるかも知れません。

日本語入力を可能にするには、まず日本語関係のパッケージをインストールします。コマンドライン・ ウインドウから次のコマンドを実行してください。

\$ sudo apt-get install language-pack-ja ibus-mozc

次に、Dash から"language"と入力して、言語設定パネルを表示し、インプット・メソッド・システム を"ibus"にします。

ここで一旦ログアウトし、再度ログインしてください。

画面上のバーにキーボードのアイコンが現れますので、クリックして Preference を選びます(図

22)

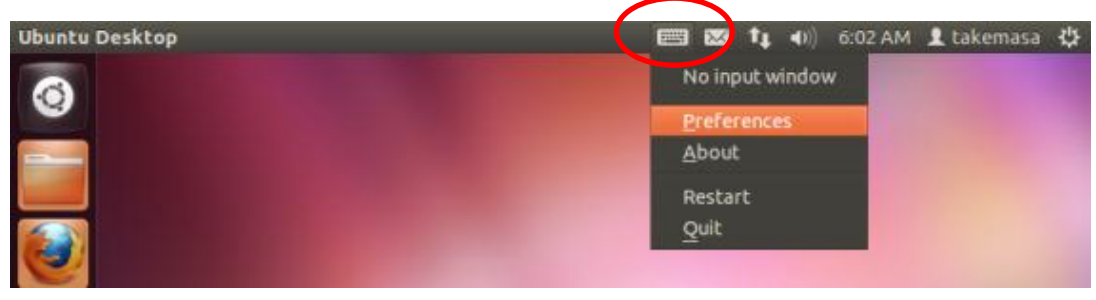

図 22 インプット・メソッドの設定を開く

パネルが現れたら、Input Method タブをクリックし、"Customize active input methods"をチェックし たあと、ドロップダウンから日本語→Mozc を選び、最後に"Add"ボタンをクリックします。

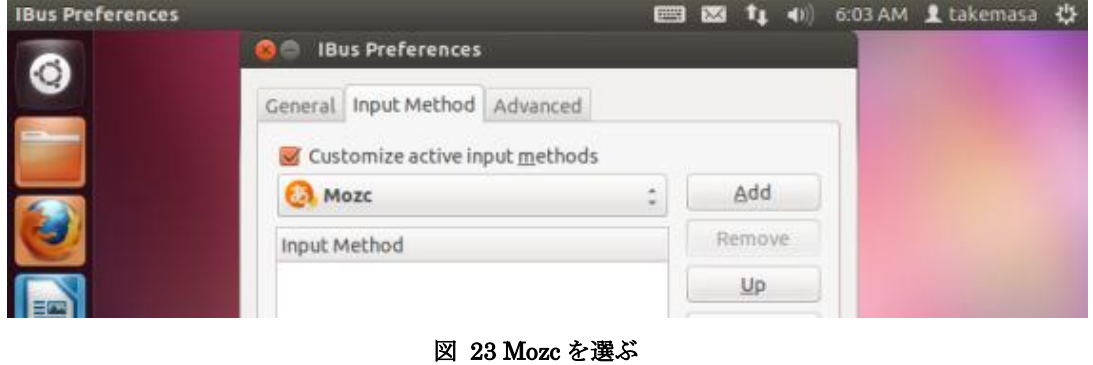

パネルを閉じれば日本語入力が可能になります。かな漢字変換のオン・オフは「半角・全角」キーです。

## <span id="page-28-0"></span>**6.** 使い倒す

ようやく USB メモリに Ubuntu のインストールができました。早速色々遊びましょう。

## <span id="page-28-1"></span>**6.1.** 実マシンでの **USB** ブート

実マシンでの USB ブートは簡単です。

マシンの電源を切り、USB ポートにメモリを挿してから起動します。リセット直後の BIOS 画面で、そ のマシンのブート・デバイス選択用キーを押してください。手元の ThinkPad x100e では、F12 でした。 あとは黙っていてもログイン画面まで勝手に進んでくれます。

Linux では昔から言われていることですが、最新のアーキテクチャより一世代古いアーキテクチャの PC のほうが、トラブルが少なくて良いです。

#### <span id="page-28-2"></span>**6.2.** パッケージのインストール

ソフトウェア・パッケージのインストール方法には、二つあります。

一つは、既に何度か登場した apt-get を使用してコマンド・ラインからインストールする方法です。こ の方法は、パッケージの名前がわかっているなら一番簡単です。サブコマンドや、パッケージ名にコンプ リーション機能を使えるため、名前を曖昧にしか知らなくても、TAB キーを押してナントカやりくりでき るのが良いところです。

もう一つは Synaptic Package Manager を使う方法です。このソフトウェアは apt-get のフロントエン ド GUI アプリケーションで、ジャンル別にソフトを探すときなどはこちらの方がいいでしょう。11.10 か ら標準インストールではなくなりましたが、sudo apt-get install synaptic でインストールできます。

## <span id="page-28-3"></span>**6.3.** サードパーティ・パッケージ

Ubuntu のパッケージはフリーなソフトウェアを使うことになっています。そのため、一部のプロプラ イエタリなソフトウェアはデフォルトでインストールされていません。これらのソフトウェアもパッケー ジが用意されており、設定さえすれば apt-get で取得することが可能です。興味のある方は Update Manager の設定方法を調べると良いでしょう。

一方、デフォルトでデスクトップ横のランチャーに登録されている Ubuntu Software Center(買い物か ごのアイコン)を使うと、特別な設定無しに Flash プラグインや Chromium Browser(Google Chrome の オープンソース版)といったソフトウェアを入手することができます。

## <span id="page-28-4"></span>**6.4.** 実行イメージの複製

Ubuntu はフリーな OS ですので複製は自由です。一方、昔から Unix 系 OS には dd という強力な複製 ツールが付いており、これを使うと簡単なイメージの複製が可能です。

## <span id="page-28-5"></span>**6.4.1.** 仮想ディスクへの複製

USB メモリにインストールしたシステムを、簡単に複製できます。

新しい仮想マシンを作成し、HDD を用意してください。容量は 16GB より少し多めに作っておけば安 心です。大きく作っても、VMware Player は使っていない領域をディスク上に配置しませんので、HDD が無駄に消費される心配はありません。

Ubuntu のインストール・ディスクで仮想マシンを起動します。「図 8 [言語の設定とインストール開始」](#page-13-2) の画面が現れたら、"Try Ubuntu"をクリックします。これで Live CD による Ubuntu デスクトップが現れ ます。

USB メモリをシステムに刺し、仮想マシンに接続します。Mount コマンドでマウント状態を調べます。 USB メモリがマウントされていたら、sudo umount /dev/sdb1, などとしてアンマウントします。アンマ ウントしなければ、後でエラーが出て dd コマンドを使用できません。

USB メモリが/dev/sdb、仮想 HDD が/dev/sda ならば、以下のコマンドで USB メモリ上の Linux シス テムをそのまま仮想 HDD にコピーできます。

\$ sudo dd if=/dev/sdb of=/dev/sda bs=512

べらぼうに時間がかかりますので、テレビでも見て暇をつぶしてください。再起動して仮想 HDD から 起動できることを確認します。

#### <span id="page-29-0"></span>**6.4.2.** マシン名の変更

先の節で dd でシステムをコピーしましたが、このままでは二つのシステムが同じマシン名を持ってしま います。この文書で度々使ったスクリーンショットに planck という名前が出てきますが、それがマシン名 です。マシン名はインストール時に「図 12 [暗号化の指定」](#page-17-1)でユーザー名などと一緒に指定しています。 同じマシン名を使うと後々問題が起きかねないので、マシン名を変更しておいてください。

変更するにはコマンド・ラインから以下のコマンドを実行します。

\$ sudo gedit /etc/hosts /etc/hostname

これで、hosts, hostname という二つのファイルが開きます。この二つのファイルから現在のマシン名 を探し、新しい名前に書き換えます。再起動すると、マシン名が変わっていることがわかります。

#### <span id="page-29-1"></span>**6.4.3. USB** メモリ間のコピー

既に説明したのと全く同じ方法で、USB メモリにインストールしたシステムを、別の USB メモリに複 製することもできます。

## <span id="page-29-2"></span>**6.5. TIPS**

<span id="page-29-3"></span>**6.5.1. Could not apply the stored configuration for monitors**

# <span id="page-30-0"></span>**7.** 終わりに

これで一通りの解説は終わりです。

Ubuntu は情報が多いので、検索すれば大抵のことはわかります。この文書を読んで分からないことが あったら、どんどん検索しましょう。また、公式のフォーラムもありますので、そこに行けば、よくある トラブルのたぐいは大抵既に話し合われています。

みなさんも USB メモリで楽しいコンピューティング・ライフを満喫してください。

## <span id="page-31-0"></span>**8.** 履歴

 年 4 月日 : Rev 1.1 細かい表現の修正。日本語入力設定方法の追加 年 4 月 15 日 : Rev 1.0